### **CryptoParty London - Recognition** Monday 16<sup>th</sup> July 2018

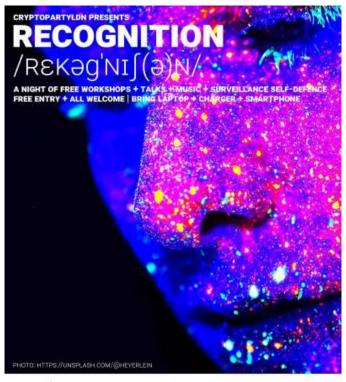

JUJU'S BAR & STAGE 15 HANBURY ST / E1 60F 16 JULY 2018 630PM TIL LATE

MORE INFO AND SCHEDULE HTTPS://CRYPTOPARTY.IN/LONDON *<b>@CRYPTOPARTYLDN* 

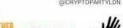

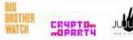

PRIVACY | DIGITAL RIGHTS | OPSEC | ENCRYPTED COMMS | PGP + ENIGMAIL | SAFE INTERNET BROWSING SIGNAL | ADBLOCKERS | TOR | FREE SOFTWARE | BITCOIN | QUBES | SUBGRAPH | TAILS | AND MUCH MORE

# Setting up a forensics resistant live boot TAILS USB key

@CryptoPartyLDN https://cryptoparty.in/london

@SpyBlog

# What is TAILS ?

- Tails is a live system that aims to preserve your privacy and anonymity. It helps you to use the Internet anonymously and circumvent censorship almost anywhere you go and on any computer but leaving no trace unless you ask it to explicitly.
- It is a complete operating system designed to be used from a USB stick or a DVD independently of the computer's original operating system. It is <u>Free Software</u> and based on <u>Debian GNU/Linux</u>.
- Tails comes with several built-in applications pre-configured with security in mind: Tor web browser, instant messaging client, email client, Libre office suite, image and sound editor, BitCoin Wallet Client, GPG encryption

# What is TAILS

- Because it is a live boot linux based operating system, all the temporary swap files, backup copies of documents, any crash dumps and log files etc. only reside in memory \*not\* on the hard disk of your computer. Anything configured to be Persistent is strongly encrypted
- This makes computer forensics examination of a seized or stolen computer much, much harder

# When \*not\* to use TAILS

- If you are a whistleblower or confidential source and you are the only person in the list of people with access to a leaked document and you are the only person with TAILS installed on a USB device (if legally / illegally seized or "voluntarily" examined)
- Read \*all\* the TAILS / Tor warnings and caveats
  - https://tails.boum.org/doc/about/warning/index.en.html

# When \*not\* to use TAILS

#### Warning

← System requirements

Even though we do our best to offer you good tools to protect your privacy while using a computer, **there is no magic or perfect solution to such a complex problem**. Understanding well the limits of such tools is a crucial step to, first, decide whether Tails is the right tool for you, and second, make a good use of it.

- 1. Tails does not protect against compromised hardware
- 2. Tails can be compromised if installed or plugged in untrusted systems
- 3. Tails does not protect against BIOS or firmware attacks
- 4. Tor exit nodes can eavesdrop on communications
- 5. Tails makes it clear that you are using Tor and probably Tails
- 6. Man-in-the-middle attacks
- 7. Confirmation attacks
- 8. Tails doesn't encrypt your documents by default
- 9. Tails doesn't clear the metadata of your documents for you and doesn't encrypt the Subject: and other headers of your encrypted email messages
- 10. Tor doesn't protect you from a global adversary
- 11. Tails doesn't magically separate your different contextual identities
- 12. Tails doesn't make your crappy passwords stronger
- 13. Tails is a work in progress

- The main TAILS front end website URL is
- <u>https://tails.boum.org</u>
- N.B. if you are a whistleblower, just accessing this from your work computer may be enough to make you the prime suspect in any leak investigation

- Download the latest TAILS .iso distribution
- You can use the GPG signature to verify that the .iso has not been corrupted in transmission (unlikely)

c:\tails\_iso>gpg --verify tails-amd64-3.8.iso.sig tails-amd64-3.8.iso
gpg: Signature made 06/25/18 12:14:47 GMT Summer Time
gpg: using EDDSA key CD4D4351AFA6933F574A9AFB90B2B4BD7AED235F
gpg: Good signature from "Tails developers <tails@boum.org>" [unknown]
gpg: aka "Tails developers (offline long-term identity key) <tails@boum.org>" [unknown]
gpg: WARNING: This key is not certified with a trusted signature!
gpg: There is no indication that the signature belongs to the owner.
Primary key fingerprint: A490 D0F4 D311 A415 3E2B B7CA DBB8 02B2 58AC D84F
Subkey fingerprint: CD4D 4351 AFA6 933F 574A 9AFB 90B2 B4BD 7AED 235F

- But the integrity of this relies on that of the https:// TLS website or the GPG Keyserver you got the Signing Key from
- N.B. Even this does not completely guarantee that this is an untampered version of the software, if a Nation State is doing Man in the Middle / or NSA / GCHQ QUANTUM side jacking

- Since TAILS is open source, it is theoretically possible to build it from the (examinable) source code.
- Almost no real users can or will ever do this
- However, the threat to Nation State attackers is that someone \*could\* detect and reverse engineer and steal any Zero Days malware, thereby limiting the chances of such attacks except against unsophisticated high value targets e.g. ISIS or Trump henchmen (but not Putin etc.)

### Check your USB is formatted to FAT32

- It can be hard to forensically securely erase data on a USB flash memory pen drive / key due to the Wear Levelling Algorithms which spread the logical file system locations around underneath the physical Flash Abstraction Layer
- Use two fresh USB keys of the same size and model bought over the counter for cash in e.g. Tescos
- Do not order these online e.g. via Amazon even if slightly cheaper, but leaving a financial data trai & tipping of potential Supply Chain tampering attackers

#### Check your USB is formatted to FAT32

 If you are being targeted by a sophisticated attacker, they could change the firmware of the Flash Memory Controller chip to include e.g. pass phrase or crypto key or bitcoin etc. stealing malware so do not reuse USB sticks from dodgy sources

#### Check your USB is formatted to FAT32

 By default your out of the packaging USB key will be formatted as FAT32 but right click and look at the Properties to check

| Sharing      |       | ReadyBoost          | Customise |
|--------------|-------|---------------------|-----------|
| General      |       | Tools               | Hardware  |
|              |       |                     |           |
|              | I     |                     |           |
| Туре:        | USB D | rive                |           |
| File system: | FAT32 | !                   |           |
| Used spa     | ce:   | 12,173,312 byte     | s 11.6 MB |
| Free space   | ce:   | 15,356,608,512 byte | s 14.3 GB |
| Capacity:    |       | 15,368,781,824 byte | s 14.3 GB |
|              |       | 0                   |           |
|              |       | Drive F:            |           |
|              |       |                     |           |
|              |       |                     |           |
|              |       |                     |           |
|              |       |                     |           |

- The TAILS website has good screenshots and workflow of how to install TAILS using Windows or Apple Mac or Linux.
- We will follow the Windows workflow (N.B. once completed the TAILS USB key can be used to boot on e.g. Apple Mac even if created on Windows and vice versa)

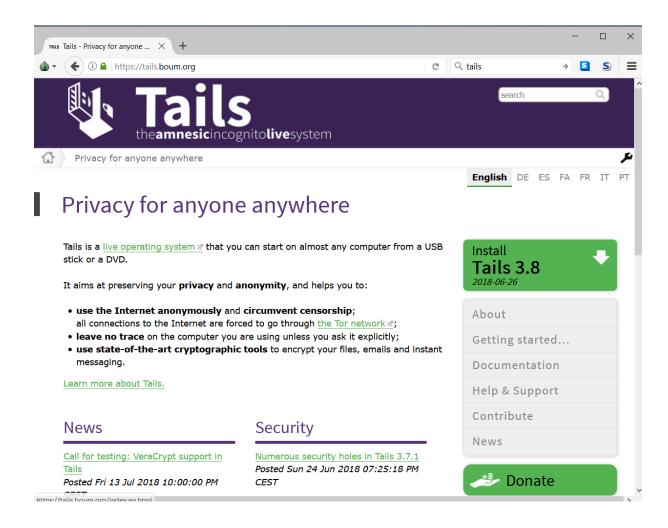

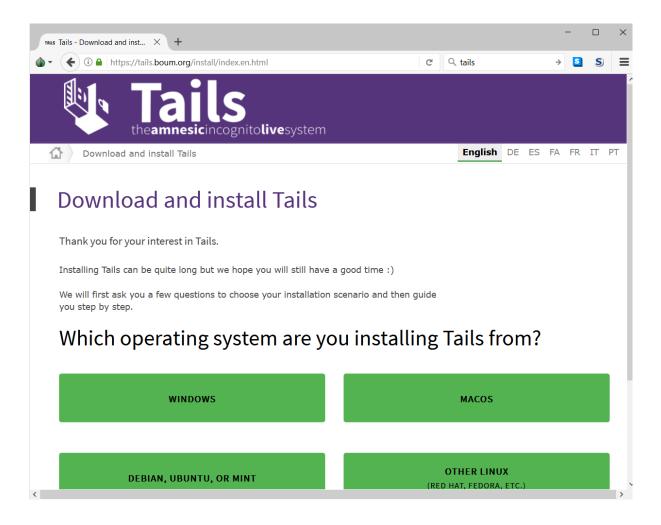

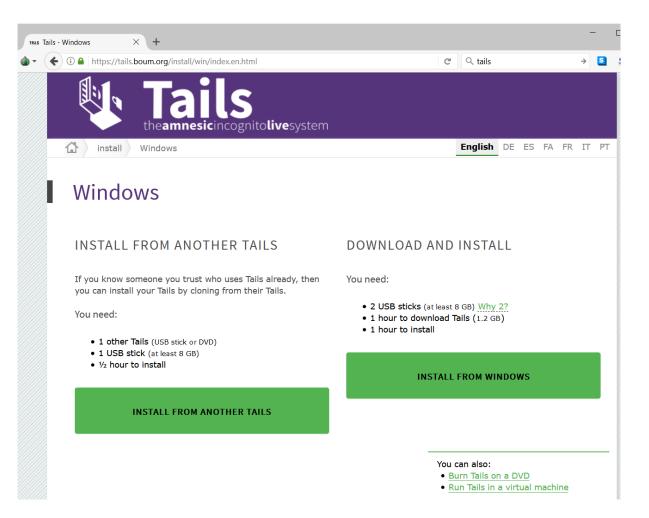

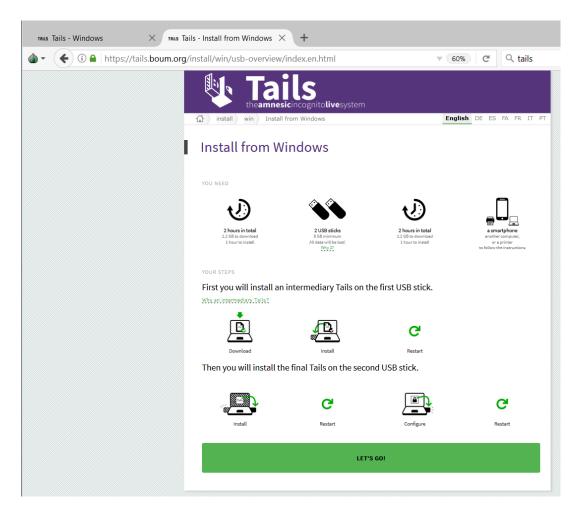

| TRUE Tails - Windows $\times$                                                                                                    | TRUE Tails - Install from Windows $\times$ +                                                                                                    |                                                                                                    |
|----------------------------------------------------------------------------------------------------|----------------------------------------------------------------------------------------------------|----------------------------------------------------------------------------------------------------|
| Image: Image: Image | .boum.org/install/win/usb-download/index.en.html                                                                                                    | 60% C Q tails                                                                                                    |
|                                                                                                    | install win Install from Windows                                                                                                    | <b>English</b> DE ES FA FR IT PT                                                                                                    |
|                                                                                                    | Install from Windows                                                                                                    |                                                                                                    |
|                                                                                                    | 1/7 Download Tails 3.8                                                                                                    |                                                                                                    |
|                                                                                                    | Direct download                                                                                                    | BitTorrent download What is BitTorrent?                                                                                                    |
|                                                                                                    | 1.1 DOWNLOAD TAILS                                                                                                    | 1.1 DOWNLOAD TAILS (TORRENT FILE)                                                                                                    |
|                                                                                                    | Download Tails 3.8 ISO image (1.2 GB)<br>I already downloaded Tails 3.8.                                                                                                    | Download Tails 3.8 Torrent file                                                                                                    |
|                                                                                                    | 1.2 VERIFY YOUR DOWNLOAD USING YOUR BROWSER                                                                                                    | 1.2 VERIFY YOUR DOWNLOAD USING BITTORRENT                                                                                                    |
|                                                                                                    | For your security, <u>Why?</u><br>always verify your download!                                                                                                    | Your BitTorrent client will automatically verify your<br>download when it is complete.                                                        |
|                                                                                                    | Our browser extension makes it quick and easy.                                                                                                    | 1.3 CONTINUE INSTALLING                                                                                                    |
|                                                                                                    | Install <u>Tails Verification</u> extension                                                                                                    | Open and download the Torrent file with your<br>BitTorrent client. It contains the Tails 3.8 ISO image<br>that you will use in the next step. |
|                                                                                                    | 1.3 CONTINUE INSTALLING                                                                                                    | Skip download                                                                                                    |
|                                                                                                    | Skip download                                                                                                    |                                                                                                    |
|                                                                                                    | Verify using OpenPGP (optional)<br>If you know OpenPGP, you can also verify your download us<br>signature instead of, or in addition to, our browser extension<br>1. Download the Tails signing key. |                                                                                                    |
|                                                                                                    | 2. Download the Tails 3.8 OpenPGP signature and save it to<br>you saved the ISO image.                                                                                                    | the same folder where                                                                                                    |

- The TAILS .iso distribution is just over a 1 Gigabyte in size, so the time it takes to download will vary with your available internet connection speed
- For this workshop the .iso has already been downloaded (and verified, but see above)

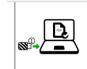

2. Click on the following link to download Universal USB Installer:

#### Download Universal USB Installer

- 3. At the Windows security warning, confirm that you want to run the program.
- Read the license agreement and click I Agree to continue and start Universal USB Installer.

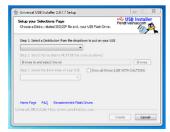

5. Select Tails from the drop-down list.

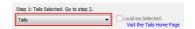

6. Click Browse and choose the ISO image that you downloaded earlier.

 Use the drop-down list to specify the USB stick on which you want to install the ISO image.

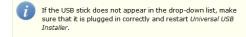

8. Select the Fat32 Format option.

| D:\ FDD |                                                            | Show all Drives (USE WITH CAUTION)                  |        |
|---------|------------------------------------------------------------|-----------------------------------------------------|--------|
|         |                                                            |                                                     |        |
|         | If you forget to select th<br>to install the final Tails i | he <b>Fat32 Format</b> you will not be<br>n step 4. | e able |

 Down loading a copy of the Universal USB Installer software relies on the integrity of the <u>https://tails.boum.org</u> TLS encrypted website

- Select Tails from the long list of standard Linux and Windows .iso distributions - the software is designed to allow you boot and install various software destructions from a USB stick rather than having to burn a DVD disc, which not all computers have these days
- It puts its own small bootable Linux distribution on the USB, hence why TAILS is a 2 stage process, primarily to get rid of this bootstrap when no longer needed

- Select the Tails .iso in the folder you downloaded it to
- Tick the Format as FAT32 if your USB device is not already formatted as such
- Start the install.

| Copying tails |                                                                                            | Pendrivelinux.com  |
|---------------|--------------------------------------------------------------------------------------------|--------------------|
| to F:         | hile Universal USB Installer copies tails-amd64-3.8<br>versal USB Installer 1.9.8.0 Setup  | ×                  |
|               | Universal USB Installer is ready to perform th<br>actions:                                 | e following        |
|               | 1.) Create Syslinux MBR on (F:) - Any existing<br>Overwritten!                             | MBR will be        |
|               | 2.) Create UUI Label on (F:) - Existing Label wi                                           | II be Overwritten! |
|               | 3.) Install tails-amd64-3.8 on (F:)                                                        |                    |
|               | Are you positive Drive (F:) is your USB Device?<br>Double Check with Windows (My Computer) |                    |
|               | Click YES to perform these actions on (F:) or N                                            | NO to Abort.       |
| Iniversa      | Yes                                                                                        | No                 |

|                          | 3 Installer 1.9.8.0 Setup     | -                |           |
|--------------------------|-------------------------------|------------------|-----------|
| 2 17% Extracting C:\     | tails_iso\tails-amd64-3.8.iso |                  | - 0 X     |
| lapsed time:             | 00:00:27                      | Total size:      | 1158 MB   |
| lemaining time:          | 00:02:10                      | Speed:           | 7510 KB/s |
| iles:                    | 360                           | Processed:       | 198 MB    |
| ompression ratio:        | 100%                          | Compressed size: | 198 MB    |
| ve \<br>esystem.squashfs |                               |                  |           |
|                          |                               |                  |           |
|                          |                               |                  |           |
|                          | Background                    | Pause            | Cancel    |
|                          |                               | < back close     | Cancel    |

- Using USB 3.0 the process takes a couple of minutes for a 16 GB USB device
- For USB 2.0 it takes about 10 minutes for a 16 GB USB device
- TAILS needs a minimum of 4GB USB devices, but you cannot easily buy anything smaller than 16 GB nowadays over the counter

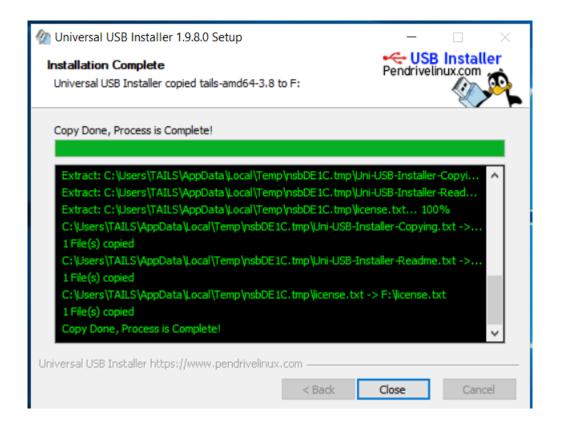

#### 8. Select the Fat32 Format option.

| Step 3: Drive D: Selected.           D:\         FDD | Show all Drives (USE WITH CAUTION)                  |
|------------------------------------------------------|-----------------------------------------------------|
| If you forget to select to install the final Tails   | the Fat32 Format you will not be able<br>in step 4. |
| Step 3: Drive D: Selected. D:\ FDD                   | Show all Drives (USE WITH CAUTION)                  |

#### 9. Click Create.

- A warning appears. Click Yes to start the installation. The installation takes a few minutes.
- 11. After the installation is finished, click Close to quit Universal USB Installer.

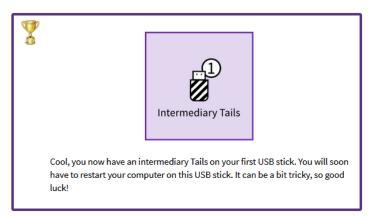

# Boot the Intermediate TAILS USB

- Shut down Windows and boot from the TAILS USB device
- You may first have to turn off Secure Boot setting in your BIOS, but UEFI boot does work ok on some models and on Apple etc.

#### 3/7 Open these instructions on another device

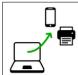

In the next step, you will shut down the computer. To be able to follow the rest of the instructions afterwards, we recommend you either:

- Open this page on your smartphone, tablet, or another computer (recommended).
- Print the rest of the instructions on paper.
- Take note of the URL of this page to be able to come back later:

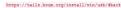

#### 4/7 Restart on the intermediary Tails

2. Switch on the computer.

1. Shut down the computer while leaving the first USB stick plugged in.

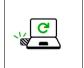

- If the computer starts on Tails, the Boot Loader Menu appears and Tails starts automatically after 4 seconds.
  - Most computers do not start on Tails by default. If it does you are lucky. Otherwise, if the computer starts on Windows, refer to the troubleshooting section about Tails not starting at all.

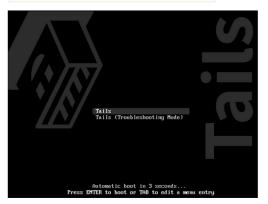

4. After 30-60 seconds, another screen called Tails Greeter appears

| After 30          | 0–60 seconds, ar                               | nother screen called Ta                                                                | ils Greeter ap     | pears.       |
|-------------------|------------------------------------------------|----------------------------------------------------------------------------------------|--------------------|--------------|
| 1                 |                                                | display the error messa<br>raphics card, refer to ou<br>hics cards.                    |                    |              |
|                   | messages before                                | stops responding or dis<br>e getting to <i>Tails Greete</i><br>section about Tails not | r, refer to the    | e            |
|                   |                                                | Fri 18-20                                                                              | 0                  | •            |
|                   | Shutdown                                       |                                                                                        | Start Talls        | 1            |
|                   |                                                | Welcome to Tails!                                                                      |                    |              |
|                   | Language & Region 🕧                            |                                                                                        |                    |              |
|                   | n <sup>9</sup> Language                        | Engli                                                                                  | sh - United States |              |
|                   | Keyboard Layout                                |                                                                                        | English (US)       |              |
|                   | Formats                                        |                                                                                        | United States      |              |
|                   | Additional Settings ①                          |                                                                                        |                    |              |
|                   | The default settings are safe<br>button below. | e in most situations. To add a custom set                                              | ing, press the "+" |              |
|                   | +                                              |                                                                                        |                    |              |
|                   |                                                |                                                                                        |                    |              |
|                   |                                                |                                                                                        |                    |              |
|                   | Greeter, select yo<br>section. Click Sta       | our language and keybo<br>art Tails.                                                   | ard layout in      | the Language |
| After 15          | 5–30 seconds, th                               | e Tails desktop appear                                                                 | s.                 |              |
| Applications      | s * Places *                                   | Fri Mar 17, 10:17                                                                      | ð ≅                | Q • en • 🗎   |
| Home              |                                                |                                                                                        |                    |              |
| Report a<br>error |                                                |                                                                                        |                    |              |
|                   |                                                |                                                                                        |                    |              |

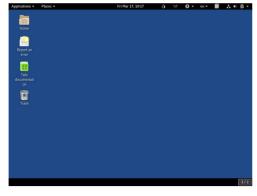

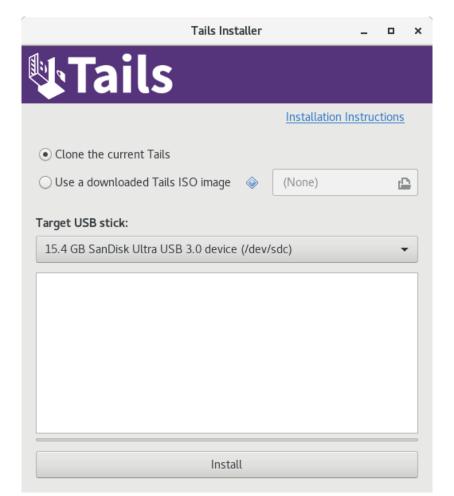

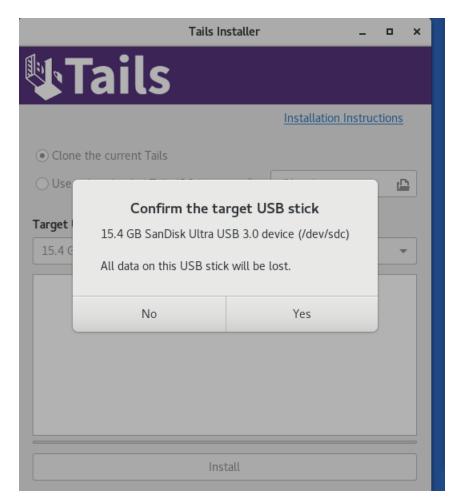

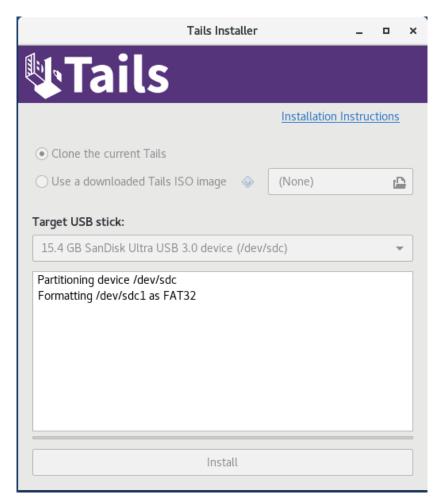

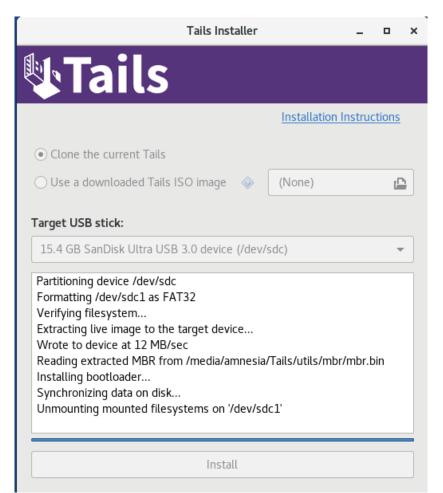

## Use TAILS Installer to Clone to 2<sup>nd</sup> FAT32 USB of same size / make

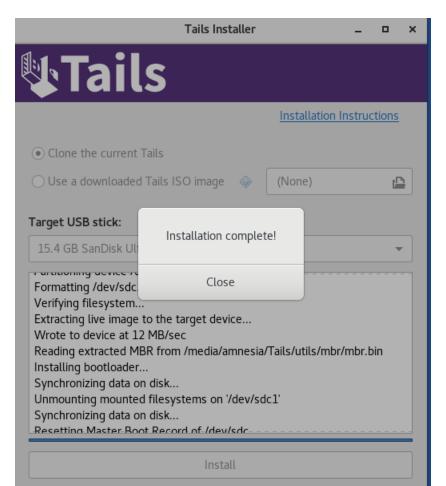

## Remove Intermediate TAILS & boot the"real" Cloned TAILS USB

| Setup Tails persistent volume 💶 🗖 🗙                                                                                                    |
|----------------------------------------------------------------------------------------------------|
| Persistence wizard - Persistent volume creation                                                                                                    |
| <b>Beware!</b> Using persistence has consequences that must be well understood. Tails can't help you if you use it wrong! See <u>Tails</u> <u>documentation about persistence</u> to learn more. |
| Choose a passphrase to protect the persistent volume                                                                                                    |
| A 6.32GiB persistent volume will be created on the <b>SanDisk</b><br><b>Ultra USB 3.0</b> device. Data on this volume will be stored in an<br>encrypted form protected by a passphrase.          |
| Passphrase:                                                                                                    |
| Verify Passphrase:                                                                                                    |
| Passphrase can't be empty                                                                                                    |
| Create                                                                                                    |

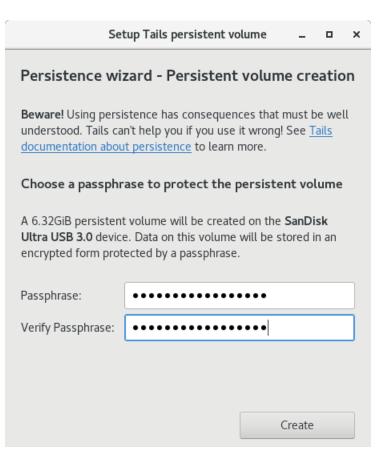

| Setup Tails persistent v        | olume _     |       | × |
|---------------------------------|-------------|-------|---|
| Persistence wizard - Persistent | t volume cr | eatio | n |
| Creating                        |             |       |   |
| Creating the persistent volume  |             |       |   |
| C                               |             |       |   |
|                                 | Create      |       |   |
|                                 |             |       |   |
|                                 |             |       |   |
|                                 |             |       |   |
|                                 |             |       |   |
|                                 |             |       |   |

|            | Setup Tails persistent volume _                                                                                    |
|------------|----------------------------------------------------------------------------------------------------|
| Persis     | tence wizard - Persistent volume configuration                                                                     |
| Specify    | y the files that will be saved in the persistent volume                                                            |
|            | ected files will be stored in the encrypted partition /dev/sdb2<br>3), on the <b>SanDisk Ultra USB 3.0</b> device. |
|            | Personal Data<br>Keep files stored in the `Persistent' directory                                                   |
| 0          | GnuPG<br>GnuPG keyrings and configuration                                                                          |
|            | SSH Client<br>SSH keys, configuration and known hosts                                                              |
| <u>Rev</u> | Pidgin Pidgin profiles and OTR keyring                                                                             |
| 9          | Thunderbird<br>Thunderbird profiles and locally stored email                                                       |
| •          | GNOME Keyring<br>Secrets stored by GNOME Keyring                                                                   |
| L          | Network Connections<br>Configuration of network devices and connections                                            |
| ☆          | Browser bookmarks<br>Bookmarks save in Tor Browser                                                                 |
| 6          | Printers<br>Printers configuration                                                                                 |
|            | Bitcoin client<br>Electrum's Bitcoin wallet and configuration                                                      |
|            | Save                                                                                                    |

|         | Setup Tails persistent volum                                                                     | e            | -      | •    |   |
|---------|--------------------------------------------------------------------------------------------------|--------------|--------|------|---|
| Persis  | tence wizard - Persistent volun                                                                  | ne conf      | igur   | atio | 1 |
| Specify | y the files that will be saved in the pe                                                         | rsistent     | volu   | me   |   |
|         | ected files will be stored in the encrypted p<br>3), on the <b>SanDisk Ultra USB 3.0</b> device. | oartition /c | lev/so | ib2  |   |
|         | Personal Data<br>Keep files stored in the `Persistent' direct                                    | ory          |        | 4    |   |
| 0       | GnuPG<br>GnuPG keyrings and configuration                                                        |              |        | 4    |   |
|         | SSH Client<br>SSH keys, configuration and known hosts                                            |              |        | ø    | 1 |
| ò       | Pidgin<br>Pidgin profiles and OTR keyring                                                        |              |        |      |   |
| 6       | Thunderbird<br>Thunderbird profiles and locally stored en                                        | nail         |        | ø    | 1 |
| •       | GNOME Keyring<br>Secrets stored by GNOME Keyring                                                 |              |        |      |   |
| L       | Network Connections<br>Configuration of network devices and con                                  | nections     |        | প    |   |
| 53      | Browser bookmarks<br>Bookmarks save in Tor Browser                                               |              |        | ø    | 1 |
| a       | Printers<br>Printers configuration                                                               |              |        | 4    | 1 |
|         | Bitcoin client<br>Electrum's Bitcoin wallet and configuration                                    | 1            |        | 4    | 2 |
|         |                                                                                                  |              |        |      |   |
|         |                                                                                                  | S            | ave    |      |   |

|            | Setup Tails persistent volume _ 🗖 🗙                                                                                |
|------------|----------------------------------------------------------------------------------------------------|
| Persis     | stence wizard - Persistent volume configuration                                                                    |
| Specif     | y the files that will be saved in the persistent volume                                                            |
|            | ected files will be stored in the encrypted partition /dev/sdb2<br>B), on the <b>SanDisk Ultra USB 3.0</b> device. |
| <u>Rev</u> | Pidgin Pidgin profiles and OTR keyring                                                                             |
| 9          | Thunderbird<br>Thunderbird profiles and locally stored email                                                       |
| •          | GNOME Keyring<br>Secrets stored by GNOME Keyring                                                                   |
| J          | Network Connections Configuration of network devices and connections                                               |
| ☆          | Browser bookmarks<br>Bookmarks save in Tor Browser                                                                 |
| 6          | Printers                                                                                                    |
|            | Bitcoin client<br>Electrum's Bitcoin wallet and configuration                                                      |
|            | APT Packages<br>Packages downloaded by APT                                                                         |
|            | APT Lists<br>Lists downloaded by APT                                                                               |
| <b>745</b> | Dotfiles<br>Symlink into \$HOME every file or directory found in the<br>`dotfiles' directory                       |
|            | Save                                                                                                    |

| Setup Tails persistent volume _                                         | × |
|-------------------------------------------------------------------------|---|
| Persistence wizard - Finished                                           |   |
| Any changes you have made will only take effect after restarting Tails. |   |
| You may now close this application.                                     |   |
|                                                                         |   |
|                                                                         |   |

## Reboot the TAILS USB and set up WiFi & or Ethernet Networking

- <u>https://tails.boum.org/doc/anonymous\_inter</u> <u>net/networkmanager/index.en.html</u>
- Click top right System Menu

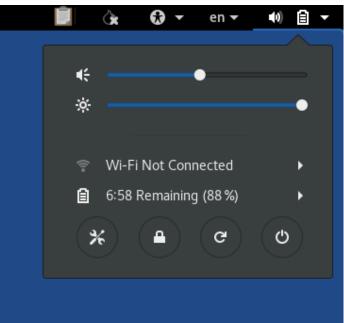

Reboot the TAILS USB with the Persistent partition & connect to Tor

## Check your Tor Exit & IP address

## Check your Tor Exit & IP address

- Tor Check
- Ping.eu WHOIS
- Onion tool to show connections

## Connect to FaceBook .onion

- https:\\facebookcorewwwi.onion
- Thanks to @AlecMuffett for this censorship resistance and end to end encryption security

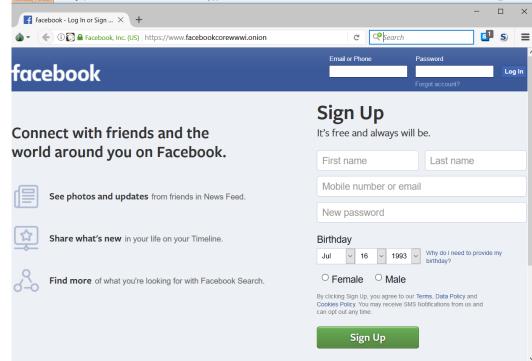

- https://securedrop.org/directory/
- Several major newspaper organisations etc. run Tor enabled @SecureDrop anonymous contact / document upload drop boxes
- N.B. the warning about the Tor Security Level Slider

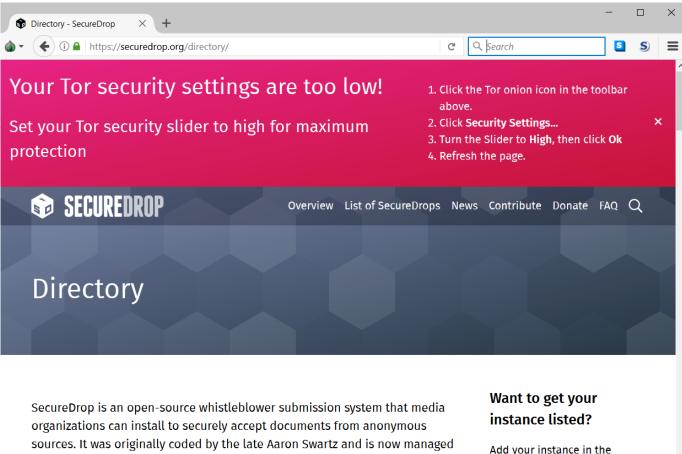

by Freedom of the Press Foundation. This page contains a list of active

~

SecureDrop directory so that

| Tor Browser Secu | rity Settings                                     | × |
|------------------|---------------------------------------------------|---|
| Security Level   |                                                   |   |
| Safest           | All Tor Browser and website features are enabled. |   |
|                  | Learn more                                        |   |
|                  |                                                   |   |
|                  |                                                   |   |
| Safer            |                                                   |   |
|                  |                                                   |   |
|                  |                                                   |   |
| Standard         |                                                   |   |
| Standard         |                                                   |   |
|                  | OK Cancel                                         |   |

| Tor Browser Secu | rity Settings                                                                                 | × |
|------------------|-----------------------------------------------------------------------------------------------|---|
| Security Level   |                                                                                               |   |
| Safest           | Disables website features that are often dangerous, causing some sites to lose functionality. |   |
|                  | At the safer setting:                                                                         |   |
|                  | JavaScript is disabled on non-HTTPS sites.                                                    |   |
| Safer            | Some fonts and math symbols are disabled.                                                     |   |
| Salei            | Audio and video (HTML5 media) are click-to-play.                                              |   |
|                  | Learn more                                                                                    |   |
|                  |                                                                                               |   |
|                  |                                                                                               |   |
| Standard         |                                                                                               |   |
|                  | OK Cancel                                                                                     |   |

| Tor Browser Secu | rity Settings                                                                                                    | $\times$ |
|------------------|----------------------------------------------------------------------------------------------------|----------|
| Security Level   |                                                                                                    |          |
| Safest           | Only allows website features required for static sites and basic services. These changes affect images, media, and scripts. |          |
|                  | At the safest setting:                                                                                                    |          |
|                  | JavaScript is disabled by default on all sites.                                                                             |          |
| Safer            | Some fonts, icons, math symbols, and images are disabled.                                                                   |          |
| Salei            | Audio and video (HTML5 media) are click-to-play.                                                                            |          |
|                  | Learn more                                                                                                    |          |
|                  |                                                                                                    |          |
| Standard         |                                                                                                    |          |
|                  | OK Cancel                                                                                                    |          |

## "Dark Web"

- Use the "we don't log search engine queries, honest" DuckDuckGo default search engine configured in Tor Browser customised Firefox web browser
- e.g. https://darkwebnews.com/helpadvice/access-dark-web/

## "Dark Web"

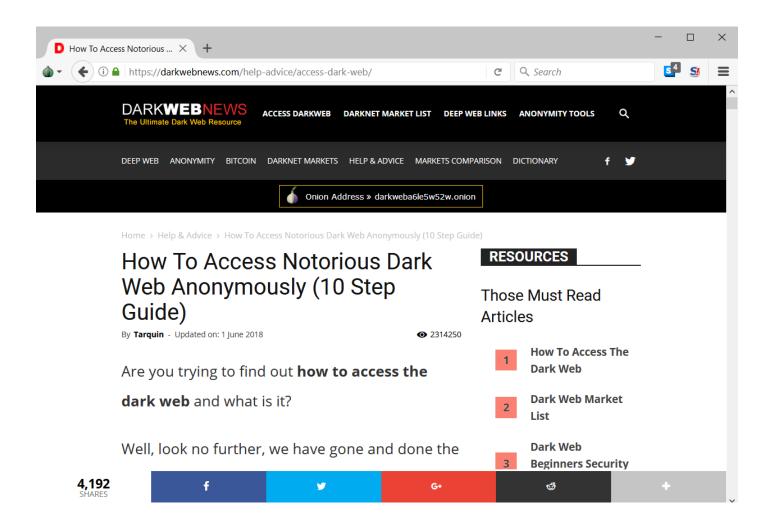

### "Dark Web"

| <ul> <li>Content</li> <li>Captcha</li> <li>Captcha</li> <li>Captcha</li> </ul> |  |
|--------------------------------------------------------------------------------|--|
| Anti-Bot Check<br>Captcha*                                                     |  |
| Captcha <sup>*</sup>                                                           |  |
|                                                                                |  |
| captcha                                                                        |  |
| 8462                                                                           |  |
|                                                                                |  |
| I am not a robot and not a cop                                                 |  |
| Tochka is Open-Source Software subject to the MIT License<br>Tochka Foundation |  |
|                                                                                |  |
|                                                                                |  |

BBC Radio streaming without registering a BBC tracking account

- Do you
  - Pay the BBC Licence Fee tax ?
  - Resent having to provide BBC with tracking data about your every use of BBC radio streaming ?
- Then use Tor via TAILS to listen to BBC 4 Extra old comedy or drama radio shows

# BBC Radio streaming without registering a BBC tracking account

- Without TOR
- <u>https://www.bbc.co.uk/radio/play/b007jzds</u>

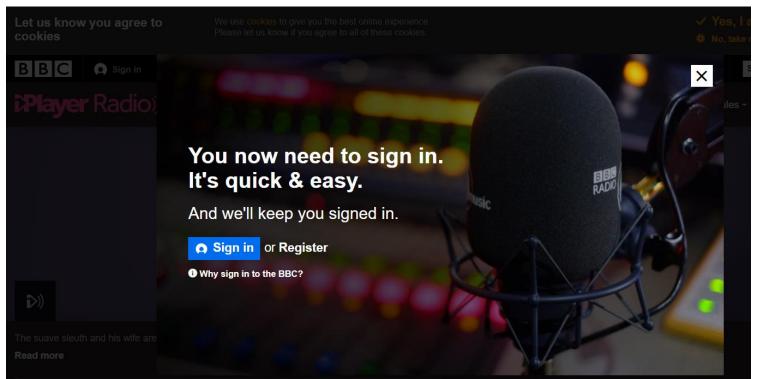

# BBC Radio streaming without registering a BBC tracking account

- With TOR
- https://www.bbc.co.uk/radio/play/b007jzds

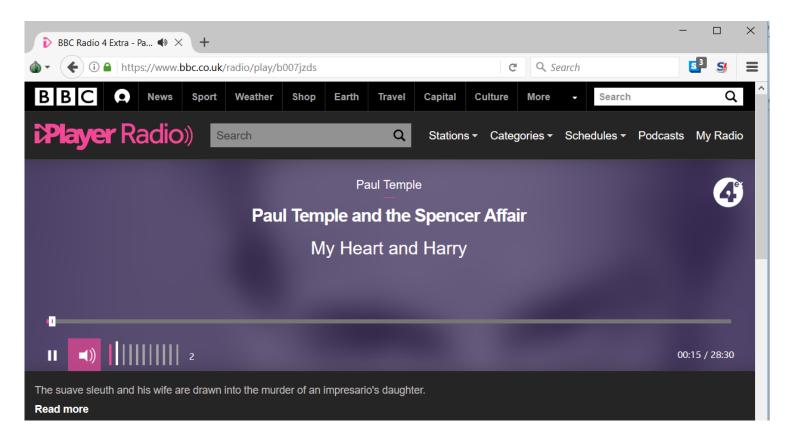

### Questions ?

## Anonymity SwapShop

 Also the regular Anonymity SwapShop - bring along spare social media accounts, SIM Cards, Oyster Cards, burner phones etc. to swap or barter with other people, so as to muddy your data trails.

• See me afterwards